# Office365 education 利用マニュアル

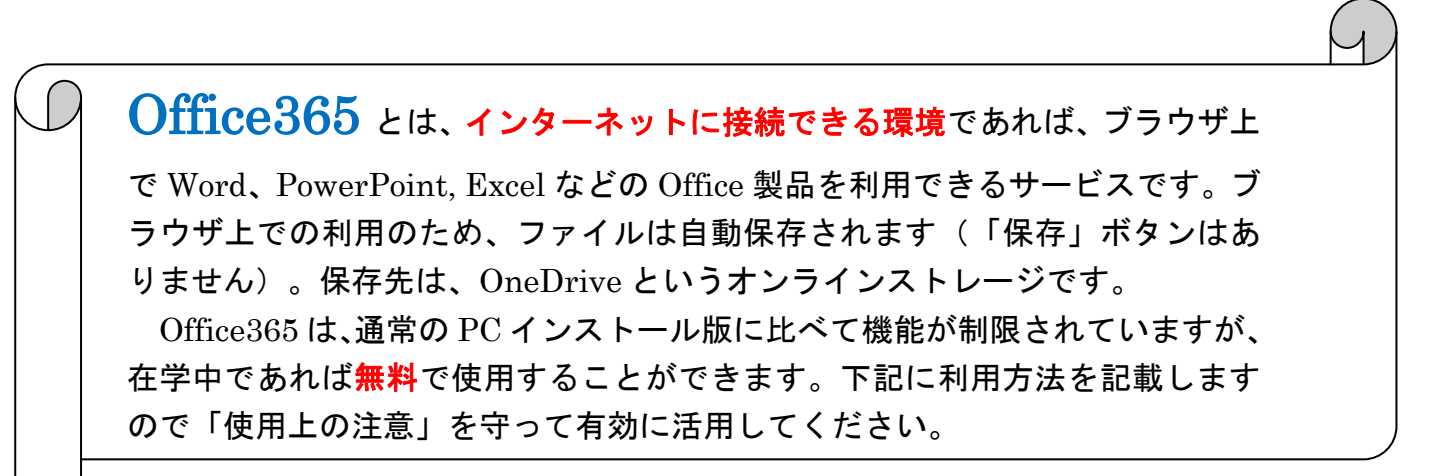

【アカウントの作成方法】 下記URLにアクセスし、手順に従って入力をして下さい。 <https://products.office.com/ja-jp/student/office-in-education>

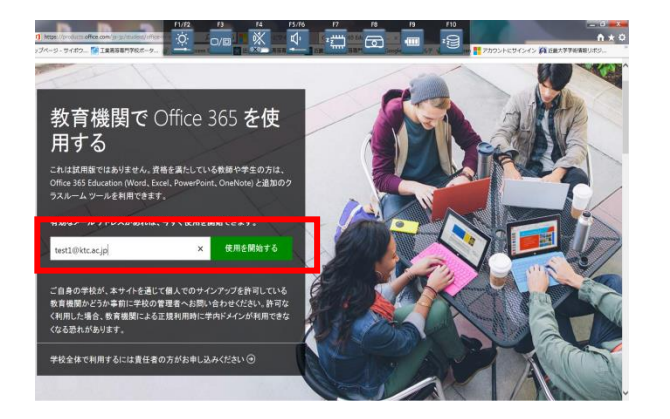

学校から配布の Gmail アドレスを入力 g○○○○○@ktc.ac.jp →「使用を開始する」をクリック。

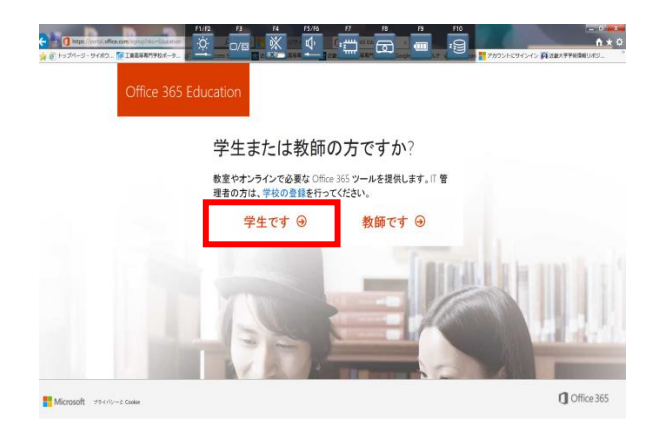

「学生です」をクリック。

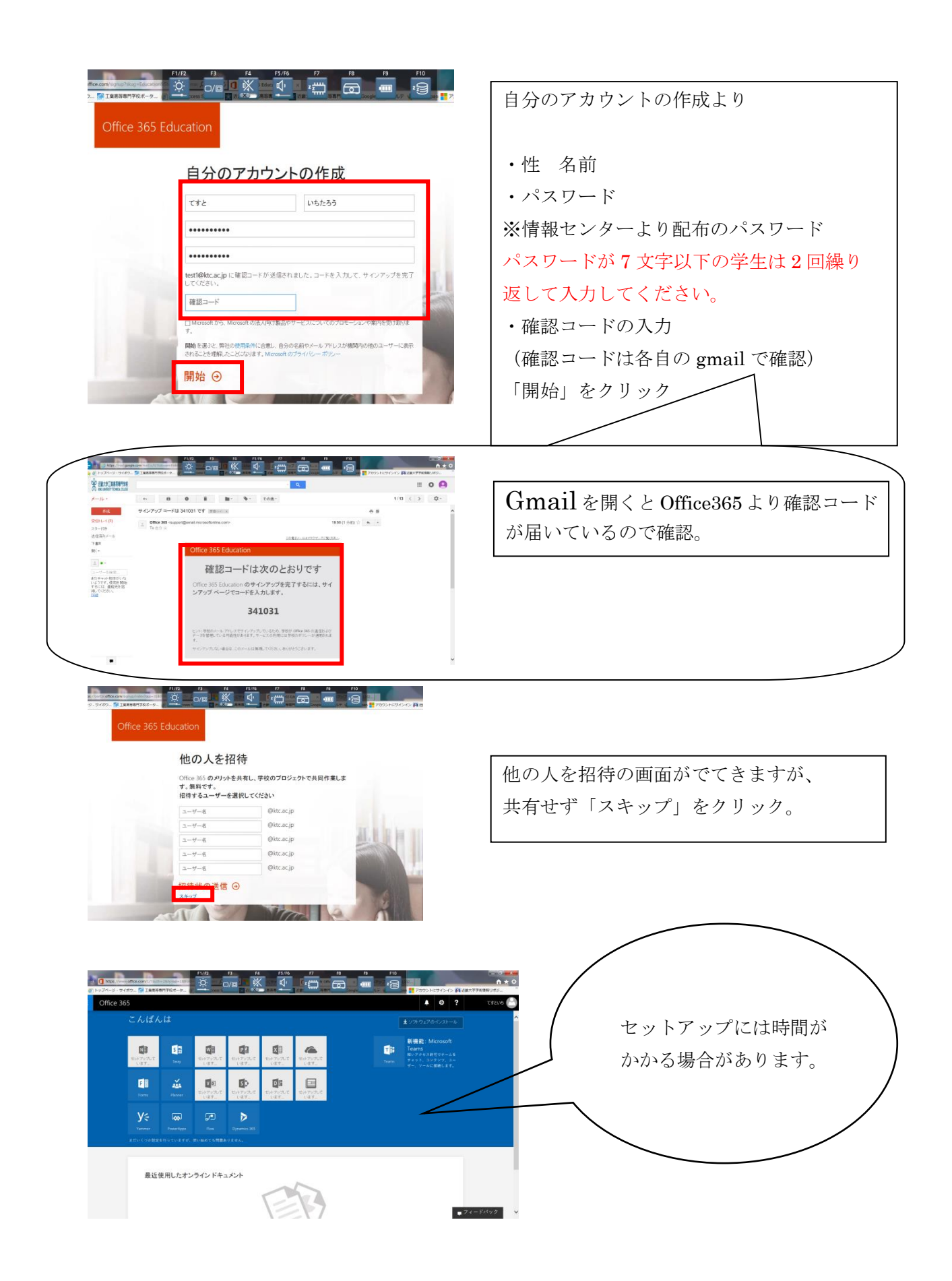

## 【使用上の注意】

#### 【共有設定の禁止】

共有設定における情報漏えいを防ぐために、ファイルの共有、Word、Excel 等での共同作業を禁止します。情報センターでは管理者画面で使用状況を管理 しています。もし、共有設定・共同作業による不正(実験・課題におけるレポ ートの共有・共同作業等)が確認された場合、アカウントを削除して利用を停 止させます。

### 【有料版について】

Office365 は通常の PC インストール版に比べて機能が制限されています。イ ンストール版は課金(有料)となるため、情報センターの管理外とします。有 料版の使用は自己責任のもとに行なってください。なお、お使いの PC に既にイ ンストール済みの Office2013 などの古いバージョンはアンインストールされる 可能性がありますのでご注意ください。

#### 2017.03

情報処理教育センター